## いしかわECOアプリ

## グリスポの参加方法 1/2

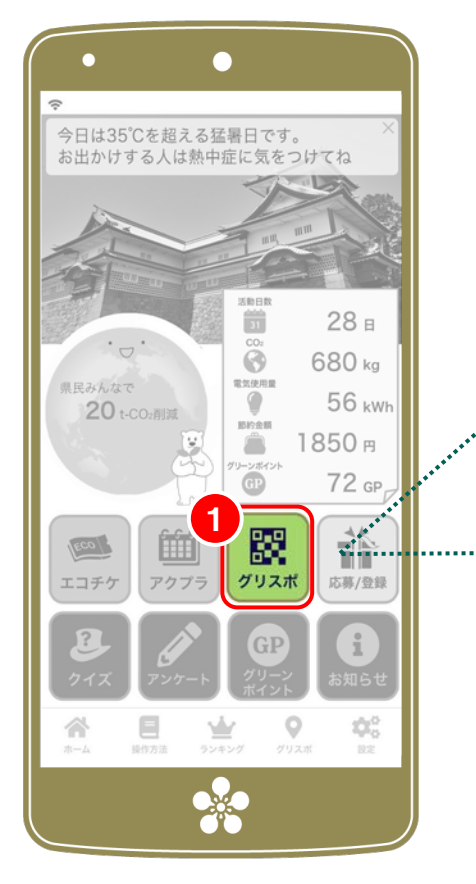

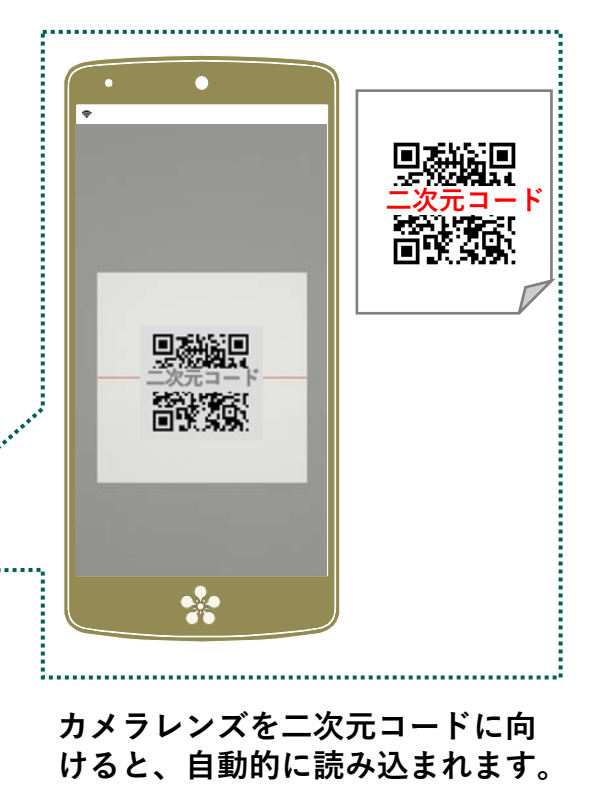

<u>1 <mark>グリスポを選択</mark></u> **STEP**

**⼆次元コードが掲⽰されている施設・イベントに出か けたらホーム画⾯で (グリスポ)のアイコンをタップ。 起動したカメラで、掲⽰されている⼆次元コードを読 み込むとグリーンポイントを獲得できます**

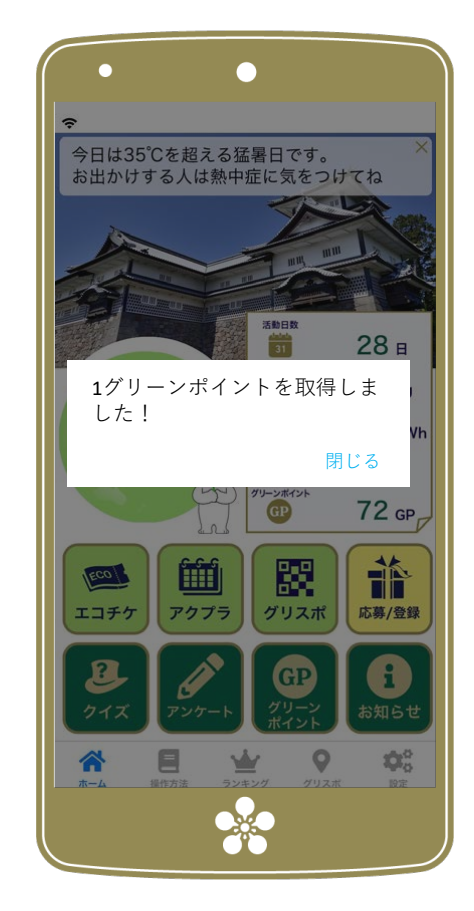

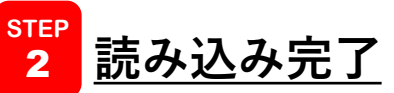

**グリーンポイントを取得しました!と表⽰され れば、読み込みは成功です。**

**(つづく) 注:グリーンポイントを獲得できる施設は季節や時期によって異 なります。獲得可能な施設はメニューバーのグリスポから確認し てください**

## いしかわECOアプリ

## グリスポの参加方法 2/2

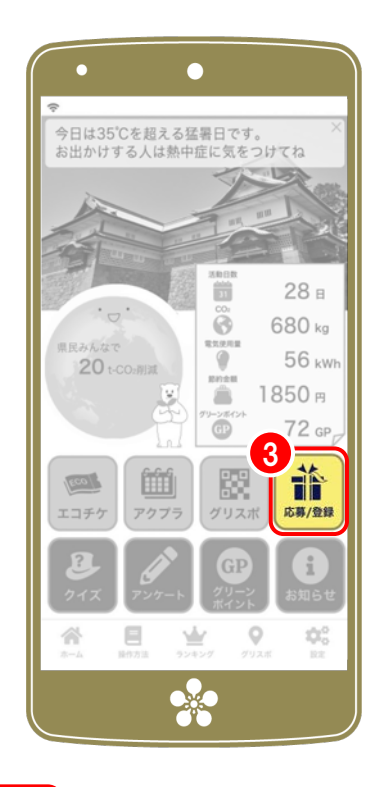

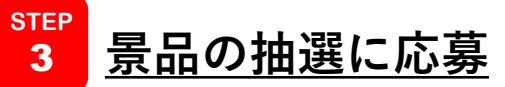

**グリーンポイントを使って協賛企業の商品が抽選で当た るキャンペーンに応募できます。ホーム画⾯の** 體 **(応募)アイコンをタップし「グリーンポイントで抽** 選に参加」を選択、コースを選択して応募者情報を入力 **してください。\*最後に** ✔**応募 をタップして終了です。 できるスポットです。 注:コースごとに必要なグリーンポイントが設定されています**

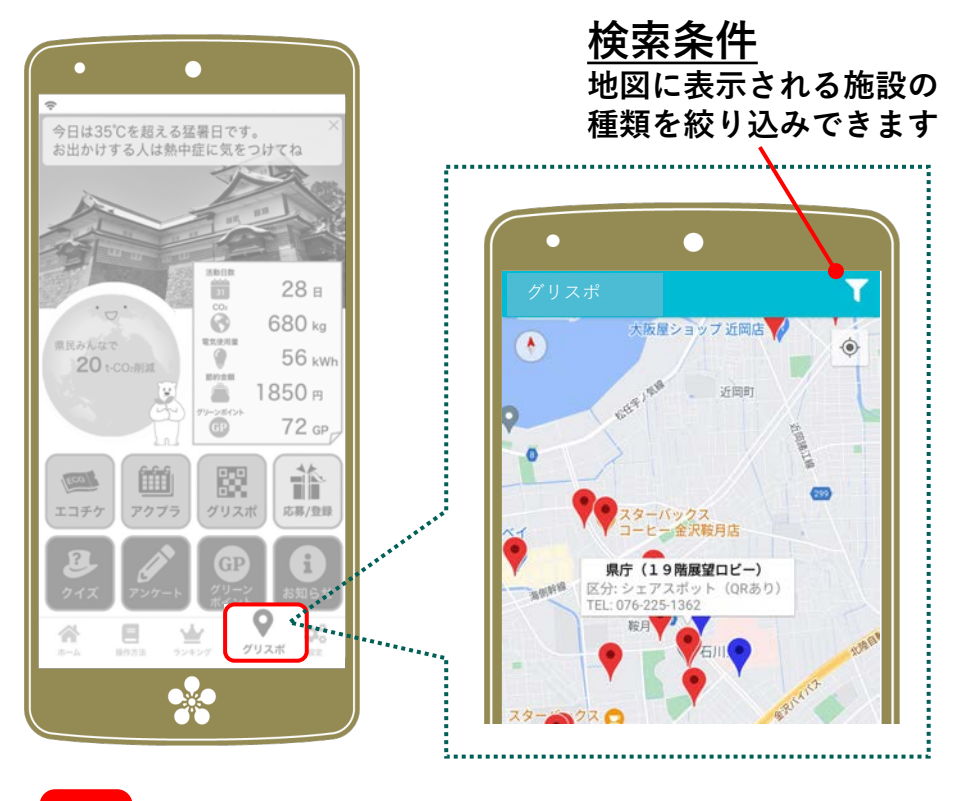

<mark><sup>その</sup> グリスポ</mark> **他**

**メニューバーのグリスポは、読み込み可能な⼆次元 コードがある施設を地図で探すことができます。**

**注:表⽰される施設は季節や時期によって異なります。**

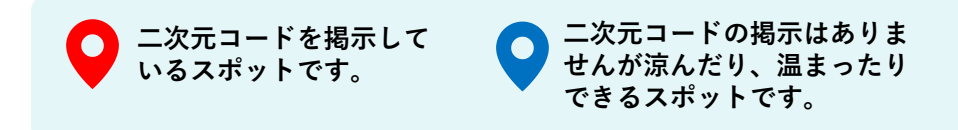